# DynaSample - XpressO

# **BIOS UPDATE**

Almost all XpressOs until serial XO-118-068 have been delivered with the BIOS version 1.05. The new version 1.06 improves the performance and it is recommended to update the mainboard BIOS to this version.

#### **PLEASE NOTE THAT YOU ARE DOING THIS ON YOUR OWN RISK! DYNASAMPLE IS NOT RESPONSIBLE FOR ANY POTENTIAL DAMAGE!**

This is how the update is done: Software version 2.0.0 RC7 or higher is required!

### **1) Creating the drive with the new BIOS version**

- Go to [**Utility**] and several times to the left until you see "**Create XpressO BIOS Drive 1.06**".
- Press [OK] to continue.
- When asked to connect a USB drive with 512 MB or larger connect a USB thumb drive. **WARNING(!)**: The drive will be erased. Make sure to have no important data on it.
- Press [OK] to continue.
- When asked "Are you really sure?" confirm once more with [**OK**].
- The XpressO will create a DOS drive of close to 500 MB with the BIOS data. This should take approximately 1-2 minutes.
- When you see "Done XX min XX sec creating drive finished!" you can switch the unit off. Keep the USB drive in place.

### **2) Updating the mainboard BIOS**

- Switch the SSD power switch on the rear to OFF by setting it to the bottom position.
- Connect a HDMI monitor for watching the BIOS update.
- Connect the USB drive containing the new BIOS if not already connected. Do NOT connect any other USB device.
- Switch the XpressO on. The BIOS update software will start automatically. **DO NOT DISCONNECT THE POWER IN ANY CASE ! ! !**  (Turning the unit off or disconnecting the power will most likely render the mainboard unusable!)
- You will see the blue progress bar going **2 times** to 100%.

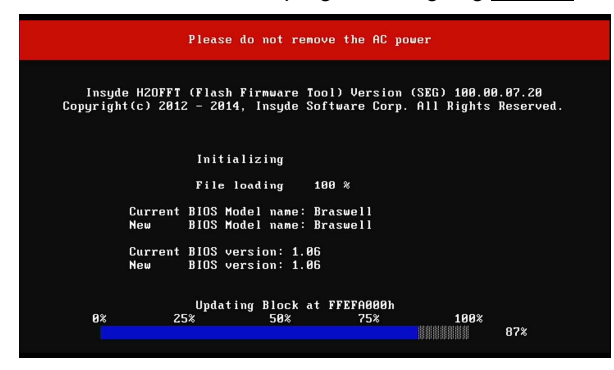

This will take a few minutes …

Only after the progress bar has reached 100% for the second time and you see on the bottom of the screen:

#### **BIOS updated, please perform a full reboot for completing the operation**

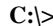

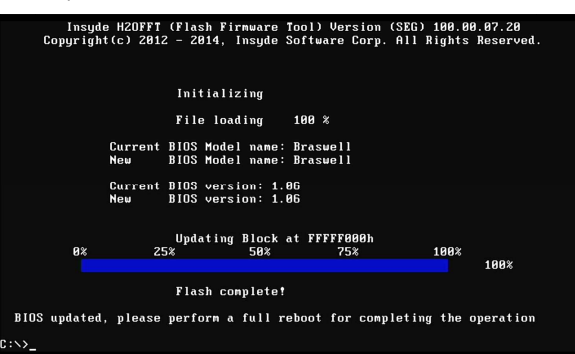

- Switch the POWER OFF and remove the BIOS update drive.
- Set the SSD power switch back to the upper position to turn it back on.
- Restart with the new BIOS version and enjoy the increased performance!